# **DP-MB300**

Le logiciel de votre appareil a été mis à jour afin de vous fournir des fonctionnalités supplémentaires utiles.

## **1. Message supplémentaire**

**– "FICH. TROP GROS"** 

Lors de la numérisation vers le serveur FTP ou le dossier SMB, la taille totale du fichier de données numérisées a dépassé la limite de taille de fichier. Scindez le document en plusieurs parties.

## **– "PAGE SUIVANTE?" "O:OK N:DÉPART"**

Nouvelle fonction : ce message s'affichera en cas d'utilisation de la vitre du scanner. Vous pouvez ainsi numériser plusieurs pages à partir de la vitre du scanner.

Mode d'utilisation : pour continuer à numériser des documents originaux, placez la page suivante sur la vitre du scanner, puis appuyez sur **[OK]**. Répétez l'opération jusqu'à ce que tous les documents soient numérisés, puis appuyez sur  $\overline{A}$ .

## **2. Fonctions supplémentaires**

## **2.1 Fonctions de numérisation**

## **2.1.1 Numérisation vers dossier SMB (connexion LAN uniquement)**

Vous pouvez envoyer l'image scannée à un dossier sur le réseau.

<Réglages>

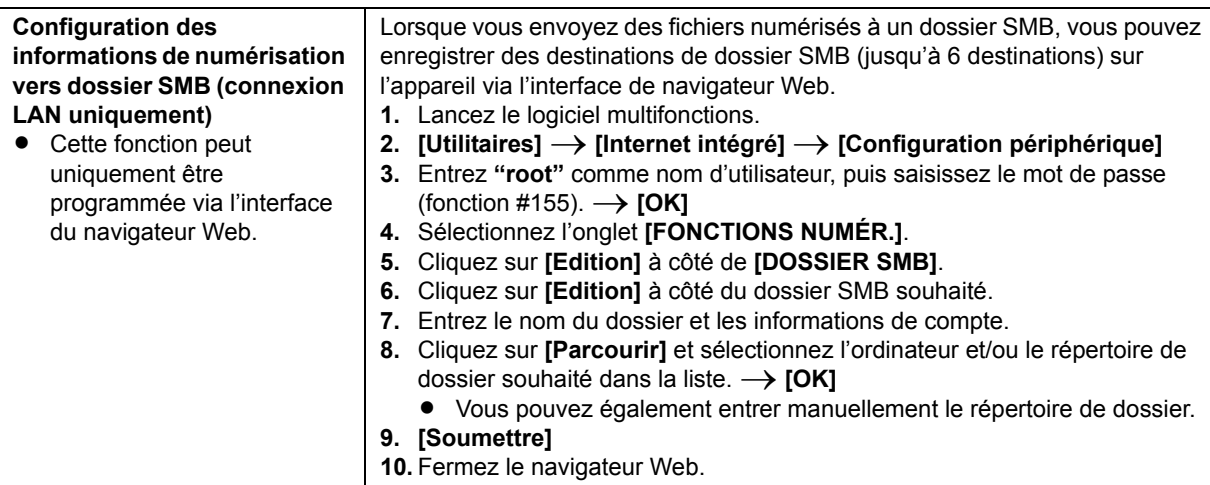

<Utilisation>

**Important :**

- **Programmez au préalable les paramètres du dossier SMB.**
- **1** Placez l'original.
- **2**  $[\mathbb{A}\mathbb{N}]$
- **3** Appuyez plusieurs fois sur  $\forall$  ou  $\land$  pour sélectionner "**DOSSIER** SMB".  $\rightarrow$   $\{OK\}$
- **4** Appuyez plusieurs fois sur  $\lceil v \rceil$  ou  $\lceil \Delta \rceil$  pour sélectionner le dossier vers lequel vous souhaitez envoyer l'image scannée.  $\rightarrow$  [OK]
- **5** Si nécessaire, modifiez les paramètres de numérisation. Appuyez sur [ $\blacktriangleright$ ], appuyez plusieurs fois sur [ $\blacktriangleright$ ] ou [ $\blacktriangle$ ] pour sélectionner le paramètre souhaité.  $\rightarrow$  **[OK**]
	- **Pour numériser plusieurs pages et les enregistrer en tant que fichier unique, sélectionnez PDF comme** format de fichier.

### **6 En cas d'utilisation de la vitre du scanner :**

 $\llbracket \langle \hat{\psi} \rangle \rrbracket \rightarrow$  L'appareil numérise 1 page. Placez le document suivant sur la vitre du scanner et appuyez sur **[OK**]. Répétez l'opération jusqu'à ce que tous les documents soient numérisés, puis appuyez sur  $\{\hat{\phi}\}$ .

### **En cas d'utilisation du chargeur automatique de documents :**

 $\omega$ 

- R L'image scannée est enregistrée automatiquement dans le dossier sélectionné sur le réseau.
- **7** Une fois la numérisation terminée, appuyez sur 【◎】 pour réinitialiser les paramètres définis à l'étape 5.

## **Remarques :**

- R Vous pouvez enregistrer les images aux formats TIFF, JPEG ou PDF.
- Si cette fonction ne fonctionne pas correctement, adressez-vous à votre administrateur réseau. La fonction SMB de cet appareil ne prend pas en charge les signatures NTMLv2 et SMB.

<Fonctions de changement>

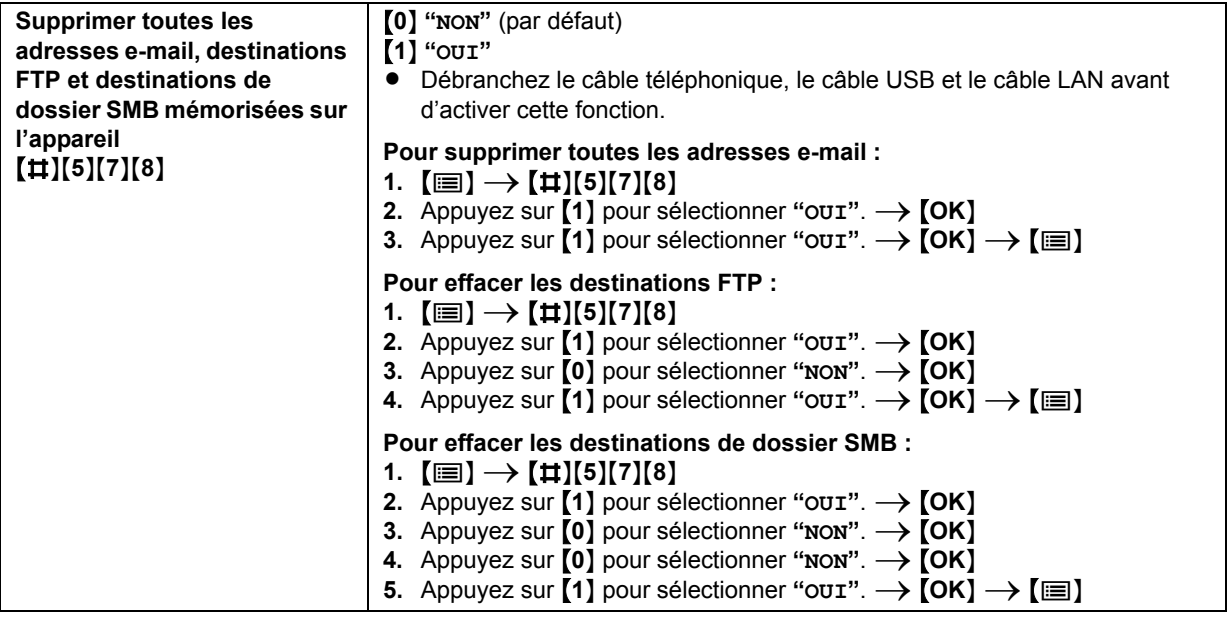

<Liste de référence>

Vous pouvez imprimer la liste de dossiers SMB à titre de référence.

- **1** Appuyez plusieurs fois sur {Y} pour afficher **"IMP. RAPPORT"**.
- **2** Appuyez plusieurs fois sur [◄] ou [▶] pour afficher "**LIST.DOSSIER SMB**".
- **3** Appuyez sur [OK] pour lancer l'impression.  $\rightarrow$  [ $\equiv$ ]

### <Spécifications>

Capacité mémoire pour la numérisation vers dossier SMB : 5 Mo au total

## **2.1.2 Conserver temporairement le réglage de numérisation précédent (numérisation en mode Push)**

Le réglage de numérisation précédent sera conservé pendant 1 minute environ après la numérisation. Pour réinitialiser le réglage de numérisation, appuyez sur  $\lceil \bigcirc \rceil$ .

## **2.2 Fonctions du télécopieur**

## **2.2.1 Balayage rapide**

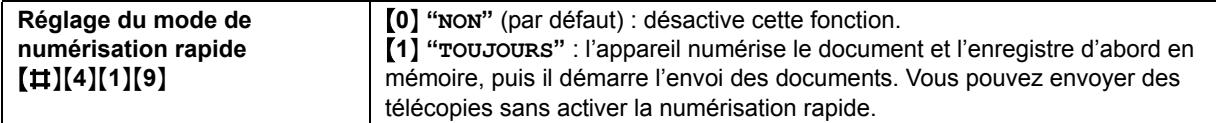

## **2.2.2 Prévention des erreurs de composition des numéros de télécopieur**

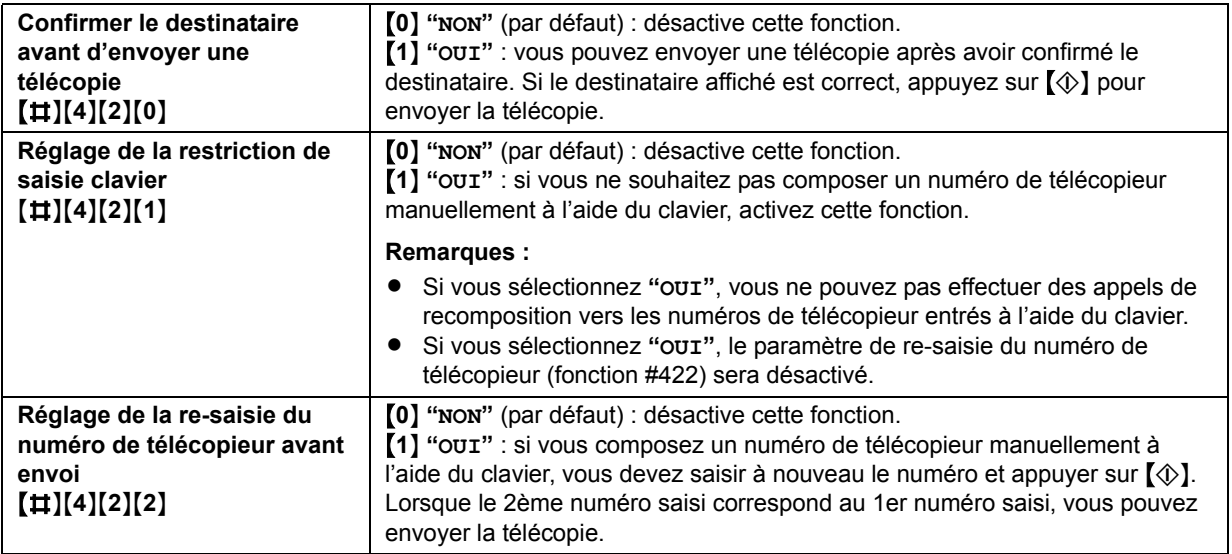

## **2.2.3 Transfert automatique d'une télécopie reçue à une adresse e-mail**

Vous pouvez transférer automatiquement la télécopie reçue (fonction de transfert de télécopie à une adresse email) à l'adresse e-mail de votre choix. Les messages transférés ne sont pas supprimés de l'appareil.

Pour activer cette fonction, procédez comme suit :

– Paramétrez le transfert de télécopie vers les destinataires d'e-mail

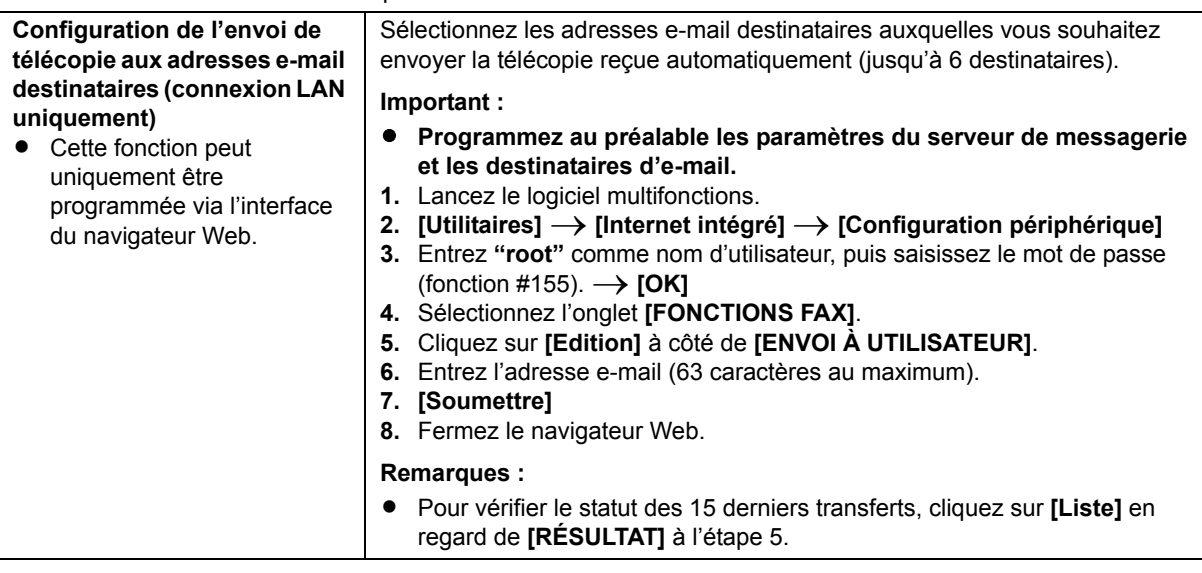

– Activez la fonction d'envoi de télécopie vers adresse e-mail

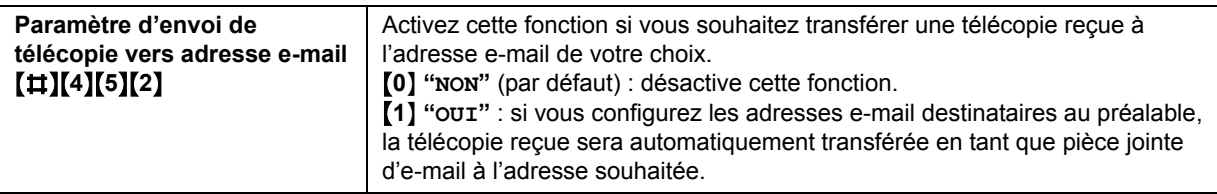

## **AUTRES INFORMATIONS :**

Si vous vous absentez pendant un certain temps, nous vous recommandons les précautions suivantes.

- **1.** Activez cette fonction.
- **2.** Activez également PC-FAX, et laissez votre ordinateur allumé.
	- **•** Pour PC FAX, démarrez le logiciel multifonctions, puis activez **[Télécopieur PC]**.

Dans ce cas, les données sont transférées à votre ordinateur à l'aide de la fonction PC FAX, et les données transférées sont ensuite supprimées automatiquement de l'appareil. Les mêmes données seront également envoyées à votre adresse e-mail. Vous pourrez ainsi vérifier vos messages quotidiennement, ce qui évite à l'appareil d'être à court de papier, de mémoire ou autre.

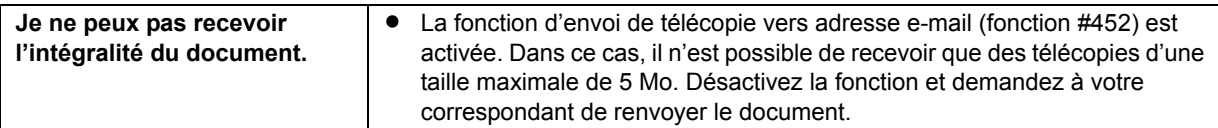

## **2.2.4 Effacer la mémoire des télécopies**

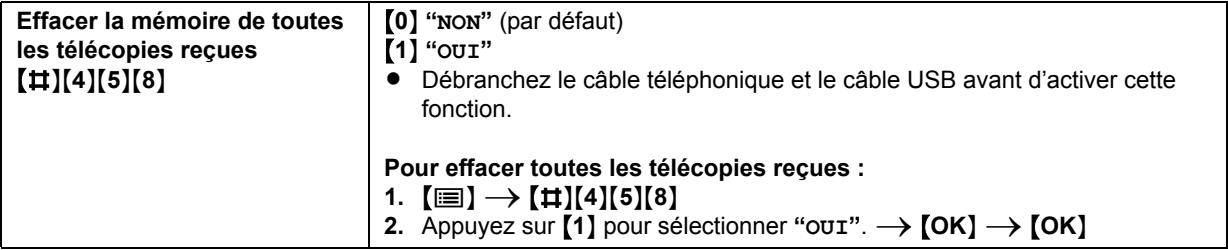

# **2.3 Fonctions d'impression PC**

## <span id="page-4-3"></span>**2.3.1 Easy Print Utility**

## **Système d'exploitation :**

Windows® 2000/Windows XP/Windows Vista®/ Windows 7

• Windows et Windows Vista sont des marques commerciales ou des marques déposées Microsoft Corporation aux États-Unis et/ou dans d'autres pays.

En imprimant à l'aide de Easy Print Utility de Panasonic au lieu du pilote de l'imprimante, vous pouvez utiliser des paramètres d'imprimante qui vous faciliteront la tâche.

- Éviter des impressions inutiles en vérifiant l'aperçu sur l'écran du PC
- Combiner plusieurs documents
- Enregistrer un fichier au format PDF

Par exemple, pour imprimer à partir de WordPad, procédez comme suit :

- **1** Ouvrez le document que vous voulez imprimer.
- **2** Sélectionnez **[Imprimer...]** dans le menu **[Fichier]**.
- **3** Sélectionnez **[Panasonic Easy Print Driver]** comme imprimante active.
- **4** Cliquez sur **[Imprimer]**.
	- **•** La boîte de dialogue **[Panasonic Easy Print Utility]** s'affiche. Pour plus d'informations sur Easy Print Utility, cliquez sur **[ ? ]**, puis sur l'objet souhaité.
- **5** Affichez l'image à imprimer en cliquant sur la page souhaitée dans la fenêtre de la page d'impression (liste de colonne de gauche).

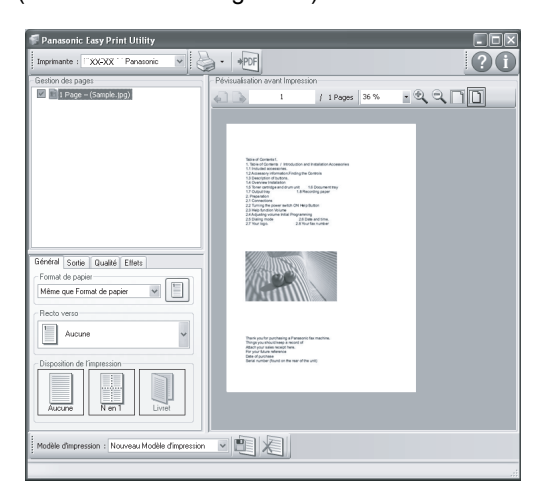

- Pour modifier les paramètres de l'imprimante, reportez-vous à la [page 5](#page-4-0).
- **•** Pour combiner plusieurs documents créés dans diverses applications, reportez-vous à la [page 5](#page-4-1).
- Pour enregistrer le fichier au format PDF, reportez-vous à la [page 5](#page-4-2).
- $\bullet$  Même si vous définissez au préalable le nombre d'impression dans l'application originale, vous risquez de devoir le réinitialiser pour Easy Print Utility.
- **6** Cliquez sur l'icône **[Imprimer]** dans la barre d'outils d'impression.

• L'appareil démarre l'impression.

### **Remarques :**

• Lorsque la restriction de mode (fonction #154) est activée, le code de département doit être défini au préalable ([page 8\)](#page-7-0).

#### **Fonctions d'impression écologiques**

Vous pouvez utiliser diverses fonctions d'impression et afficher un aperçu de l'image à imprimer sans imprimer de test.

#### <span id="page-4-0"></span>**Paramètres de l'imprimante :**

Vous pouvez modifier ou afficher les paramètres dans les onglets suivants à l'étape 5.

**[Général]** : format du papier, mise en page

**[Sortie]** : nombre d'impressions, source papier, type de support

**[Qualité]** : mode couleur, économie de toner

**[Effets]** : en-tête, filigrane, note de bas de page

#### <span id="page-4-1"></span>**Combiner plusieurs documents :**

Vous pouvez afficher plusieurs pages créées dans diverses applications et les traiter en tant que document unique.

- **1.** Effectuez les étapes 1 à 4 au paragraphe ["2.3.1 Easy Print Utility"](#page-4-3).
- **2.** Ouvrez un autre document que vous souhaitez ajouter à Easy Print Utility.
- **3.** Sélectionnez **[Imprimer...]** dans le menu **[Fichier]**. R La boîte de dialogue **[Imprimer]** s'affiche.
- **4.** Sélectionnez **[Panasonic Easy Print Driver]** comme imprimante active.
- **5.** Cliquez sur **[Imprimer]**.
	- Le document sera ajouté après la dernière page du document précédent dans la fenêtre d'aperçu d'impression.
- **6.** Répétez les étapes 2 à 5.
- **7.** Si nécessaire, modifiez les paramètres de l'imprimante [\(page 5](#page-4-0)).
- **8.** Cliquez sur l'icône **[Imprimer]** dans la barre d'outils d'impression.

#### **Remarques :**

Le nombre maximum de documents pouvant s'afficher dans la fenêtre **[Gestion des pages]** est de 999 pages.

#### <span id="page-4-2"></span>**Enregistrer un fichier en tant que fichier PDF :**

Vous pouvez enregistrer les fichiers prévisualisés au format PDF plutôt que de les imprimer.

- **1.** Effectuez les étapes 1 à 4 au paragraphe ["2.3.1 Easy Print Utility"](#page-4-3).
- **2.** Cliquez sur l'icône **[Enregistrer un fichier PDF]** dans la barre d'outils d'impression.
	- La boîte de dialogue [Enregistrer sous] s'affiche.
- **3.** Spécifiez le dossier d'enregistrement, entrez le nom du fichier, puis cliquez sur **[Enregistrer]**. La boîte de dialogue **[Enregistrer un fichier PDF]** s'affiche lorsque les fichiers PDF sont en cours de création et d'enregistrement.

#### **Remarques :**

Le fichier PDF créé à l'aide de Easy Print Utility est de type image.

Configuration minimale requise pour utiliser Easy Print Utility sur votre ordinateur :

- Windows 2000 Service Pack 4 et mise à jour de sécurité pour Windows 2000 (KB835732). Installez KB835732 à partir du site de téléchargement de Microsoft avant d'installer Easy Print Utility.
- Windows XP Service Pack 2 ou plus récent.

## **2.3.2 Pilote PCL**

## **Système d'exploitation :**

Windows 2000/Windows XP/Windows Vista/Windows 7

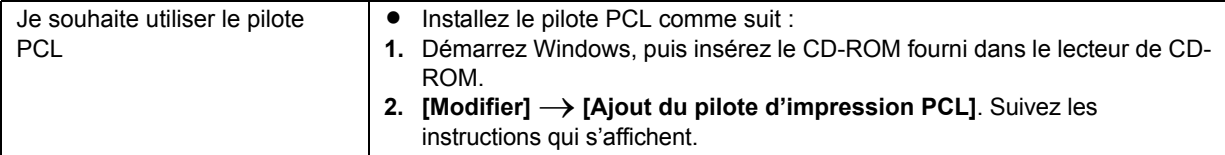

## **2.4 Fonctions LAN**

## **2.4.1 Serveur WINS**

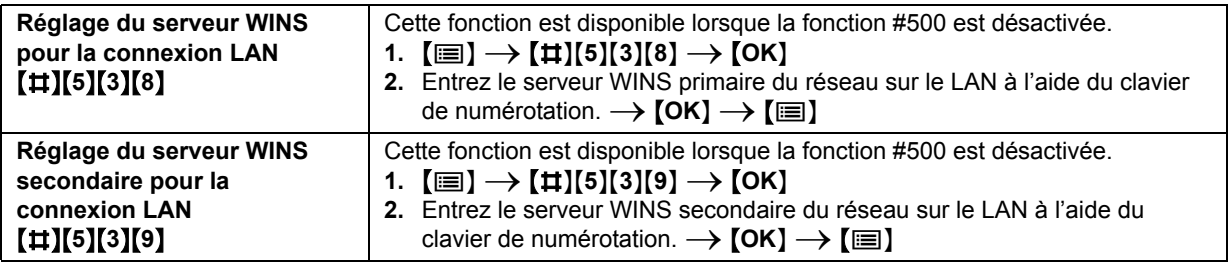

# **3. Autres ajouts**

## **3.1 Restriction de mode**

Vous pouvez limiter la sortie en monochrome en activant le code de département.

Seuls les utilisateurs connaissant le code de département peuvent

- effectuer une copie en monochrome
- imprimer un document en monochrome

## **Remarques :**

• Vous pouvez définir les codes de département et les paramètres de restriction pour des départements individuels (jusqu'à 10 départements).

## <Réglages>

• Code administrateur

Pour utiliser la fonction de restriction de mode, vous ne devez pas diffuser le code administrateur à de nombreuses personnes.

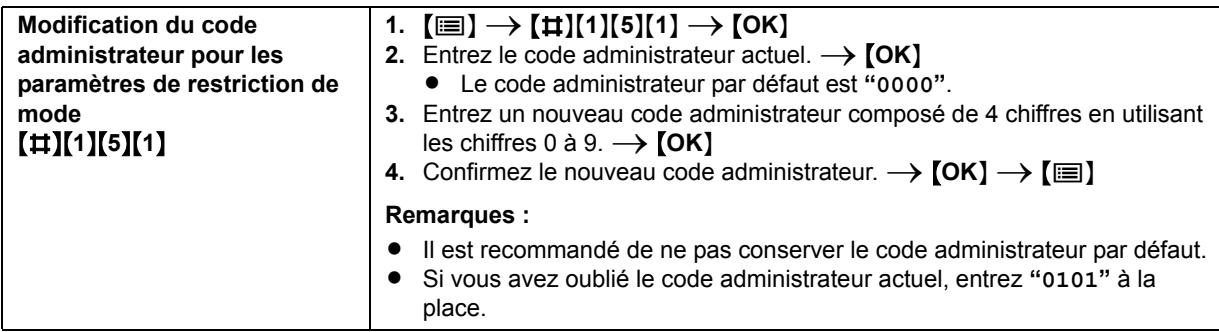

- Activation de la restriction de mode
- $1$   $\equiv$   $\rightarrow$   $\left[\pm$   $\right]$  $(1)$  $(5)$  $(4)$  $\rightarrow$   $\left[\text{OK}\right]$
- **2** Entrez le code administrateur.  $\rightarrow$  [OK]
- **3** Appuyez sur M**1**N pour sélectionner **"OUI"**.
	- **•** Appuyez sur **[0]** pour sélectionner "**NON**".
- $4$  **[OK**]  $\rightarrow$  [ $\equiv$ ]
- Restriction de mode pour les départements

### **Configuration de la restriction de mode pour les départements**

- **1** Appuyez plusieurs fois sur  $[\equiv]$  pour afficher "**ENREGISTR** DPT".  $\rightarrow$  [ $\rightarrow$ ]
- **2** Entrez le code administrateur.  $\rightarrow$  [OK]
- **3** Appuyez plusieurs fois sur  $\left[\bullet\right]$  ou  $\left[\bullet\right]$  pour sélectionner "**NOUVEAU**".  $\rightarrow$   $\left[\text{OK}\right]$
- **4** Entrez le nom (16 caractères maximum).  $\rightarrow$  [OK]
- **5** Entrez un code de département composé de 4 chiffres en utilisant les chiffres 0 à 9.  $\rightarrow$  [OK]
- **6** Si nécessaire, modifiez le réglage **"IMPRESSION"** ou **"COPIE"**. Appuyez plusieurs fois sur {V} ou {^} pour sélectionner le paramètre désiré.  $\rightarrow$  [OK]
- **7** {Y}

### **Modification de la restriction de mode pour les départements**

- **1** Appuyez plusieurs fois sur  $[\equiv]$  pour afficher "**ENREGISTR** DPT".  $\rightarrow$   $\rightarrow$
- **2** Entrez le code administrateur.  $\rightarrow$  [OK]
- **3** Appuyez plusieurs fois sur  $\left[\bullet\right]$  ou  $\left[\bullet\right]$  pour sélectionner "**MODIFIER**".  $\rightarrow$   $\left[\text{OK}\right]$
- **4** Appuyez plusieurs fois sur  $[v]$  ou  $[a]$  pour afficher l'entrée désirée.  $\rightarrow$   $[\equiv] \rightarrow [*]$
- **5** Modifiez le nom au besoin.  $\rightarrow$  [OK]
- **6** Modifiez le code de département au besoin.  $\rightarrow$  [OK]
- **7** Modifiez les paramètres de département au besoin. Appuyez plusieurs fois sur {V} ou {^} pour sélectionner le paramètre désiré.  $\rightarrow$  [OK]  $\rightarrow$  [ $\circ$ ]  $\rightarrow$  [ $\equiv$ ]

## **Suppression d'un numéro mémorisé**

- **1** Appuyez plusieurs fois sur  $[\equiv]$  pour afficher "**ENREGISTR** DPT".  $\rightarrow$  [ $\rightarrow$ ]
- **2** Entrez le code administrateur.  $\rightarrow$  [OK]
- **3** Appuyez plusieurs fois sur  $\left[\bullet\right]$  ou  $\left[\bullet\right]$  pour sélectionner "**MODIFIER**".  $\rightarrow$  [OK]
	- L Pour effacer tous les éléments, appuyez plusieurs fois sur {F} ou {E} pour sélectionner **"EFFACER TOUT"**.  $\rightarrow$  [OK]  $\rightarrow$  [OK]  $\rightarrow$  [©]
- **4** Appuyez plusieurs fois sur  $[\mathbf{v}]$  ou  $[\mathbf{A}]$  pour afficher l'entrée désirée.  $\rightarrow$   $[\mathbf{w}] \rightarrow [\mathbf{H}]$ 
	- $\bullet$  Pour annuler l'effacement, appuyez sur  $\lbrack \, \otimes \, \rbrack$ .
- $5$   $[OK] \rightarrow [m]$

### **Réinitialisation du compteur des départements**

- **1** Appuyez plusieurs fois sur  $[\equiv]$  pour afficher "**ENREGISTR** DPT".  $\rightarrow$  [ $\rightarrow$ ]
- **2** Entrez le code administrateur.  $\rightarrow$  [OK]
- **3** Appuyez plusieurs fois sur  $\left[\bullet\right]$  ou  $\left[\bullet\right]$  pour sélectionner "**RÉINIT.** COMPTEUR".  $\rightarrow$  [OK]
- **4** [OK]  $\rightarrow$  [ $\otimes$ ]
	- $\bullet$  Pour annuler la réinitialisation, appuyez sur  $\lbrack \, \circ \, \rbrack$ .

## **Remarques :**

• Seul le compteur pour lequel la restriction de mode (fonction #154) est activée sera réinitialisé.

<span id="page-7-0"></span><Utilisation>

- Lors de la copie, entrez le code de département.
- R Pour l'impression depuis un PC, entrez au préalable le code de département dans les paramètres de l'imprimante **[Type de travail]**.

## **Remarques :**

- R Si le code de département ne correspond pas, ou que le code de département restreint le mode d'impression, l'impression sera annulée.
- <Affichage et impression du compteur>
- Affichage du compteur
- $1$   $\Xi$   $\rightarrow$   $\Xi$   $\rightarrow$   $\Xi$   $\Xi$   $\rightarrow$   $\Xi$
- **2** Entrez le code administrateur.  $\rightarrow$  [OK]
- **3** Appuyez plusieurs fois sur  $[V], [A], [-]$  ou  $[F]$  pour sélectionner l'élément souhaité.  $\rightarrow [C]$
- **•** Impression du compteur
- **1** Appuyez plusieurs fois sur {Y} pour afficher **"IMP. RAPPORT"**.
- **2** Appuyez plusieurs fois sur  $\leq$  ou  $\leq$  pour sélectionner "**IMP** COMPT DPT".  $\rightarrow$  [OK]
- **3** Entrez le code administrateur.  $\rightarrow$  [OK]
- 4 【**II**】

## **3.2 Mémorisation de l'adresse e-mail à l'aide de l'appareil**

### **Mémorisation de nouvelles adresses e-mail**

- **1** Appuyez plusieurs fois sur {Y} pour afficher **"ENR ADR EMAIL"**.
- **2** Appuyez plusieurs fois sur  $\left[\bullet\right]$  ou  $\left[\bullet\right]$  pour sélectionner "**NOUVEAU**".  $\rightarrow$   $\left[\text{OK}\right]$   $\rightarrow$   $\left[\text{OK}\right]$
- **3** Entrez le nom (15 caractères maximum).  $\rightarrow$  [OK]
- **4** Entrez l'adresse e-mail (63 caractères au maximum).  $\rightarrow$  [OK]
- L Pour programmer d'autres éléments, répétez les étapes 2 à 4.
- **5** 【国】

### **Remarques :**

Vous pouvez sélectionner une touche de fonction à l'étape 2 pour la mémoriser. Vous devez appuyer sur  $[\equiv]$ pour certaines touches de fonction avant la mémorisation. Voir le mode d'emploi pour plus d'informations.

### **Modification d'un numéro mémorisé**

- **1** Appuyez plusieurs fois sur {Y} pour afficher **"ENR ADR EMAIL"**.
- **2** Appuyez plusieurs fois sur  $\left[\bullet\right]$  ou  $\left[\bullet\right]$  pour sélectionner "**MODIFIER**".  $\rightarrow$   $\left[OK\right]$
- **3** Appuyez plusieurs fois sur  $[\mathbf{v}]$  ou  $[\mathbf{A}]$  pour afficher l'entrée désirée.  $\rightarrow$   $[\equiv] \rightarrow [\ast]$
- **4** Modifiez le nom au besoin.  $\rightarrow$  [OK]
- **5** Modifiez l'adresse e-mail au besoin.  $\rightarrow$  [OK]  $\rightarrow$  [ $\equiv$ ]

### **Suppression d'un numéro mémorisé**

- **1** Appuyez plusieurs fois sur {Y} pour afficher **"ENR ADR EMAIL"**.
- **2** Appuyez plusieurs fois sur  $\left[\bullet\right]$  ou  $\left[\bullet\right]$  pour sélectionner "**MODIFIER**".  $\rightarrow$   $\left[OK\right]$
- **3** Appuyez plusieurs fois sur  $[V]$  ou  $[A]$  pour afficher l'entrée désirée.  $\rightarrow$   $\equiv$   $\rightarrow$   $\equiv$   $\rightarrow$   $\pm$  $\bullet$  Pour annuler l'effacement, appuyez sur  $\lbrack \, \otimes \, \rbrack$ .
- 4  $[OK] \rightarrow [©]$

# **4. Informations de copyright et de licence**

Un logiciel OpenSSL est utilisé. Pour obtenir des informations de copyright et de licence, reportez-vous au dossier "Agreement" sur le CD-ROM fourni.